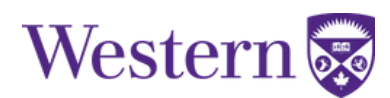

## **Applying to Graduate**

- 1. Log into your **[Student Center](https://student.uwo.ca/psp/heprdweb/?cmd=login) account using your Western User ID and Password.**
- 2. Click the "Academics" tile.

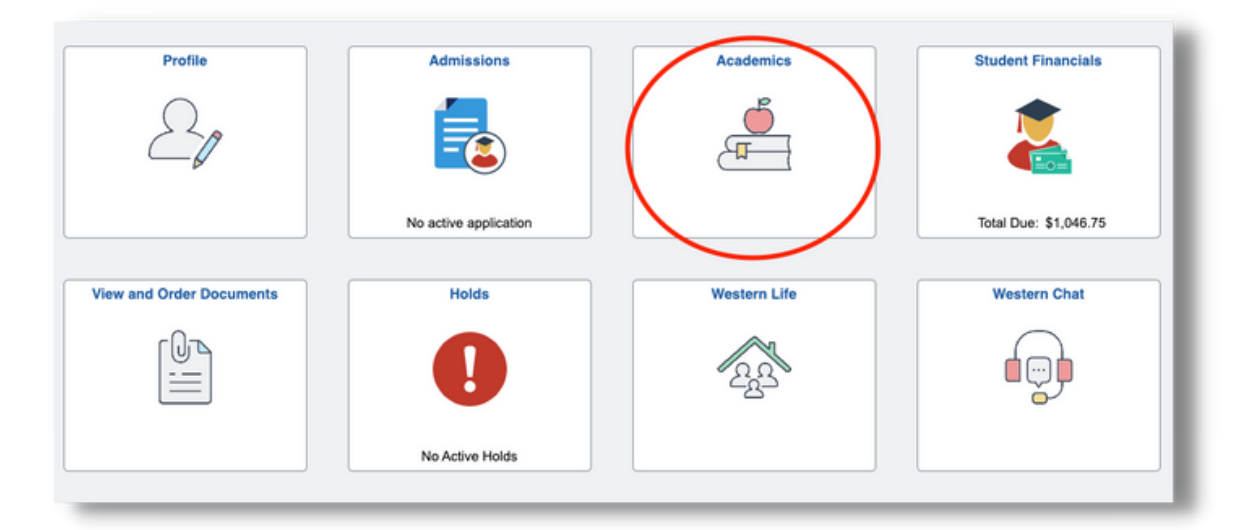

3. Select "Graduation."

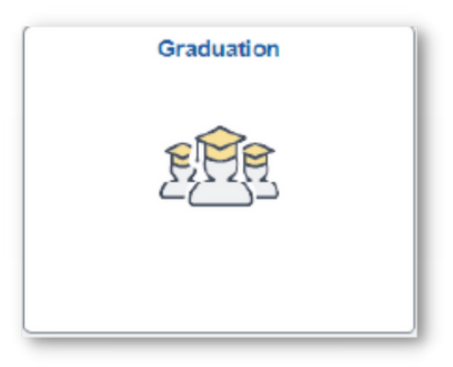

4. Select "Apply to Graduate" then "Apply to Graduate."

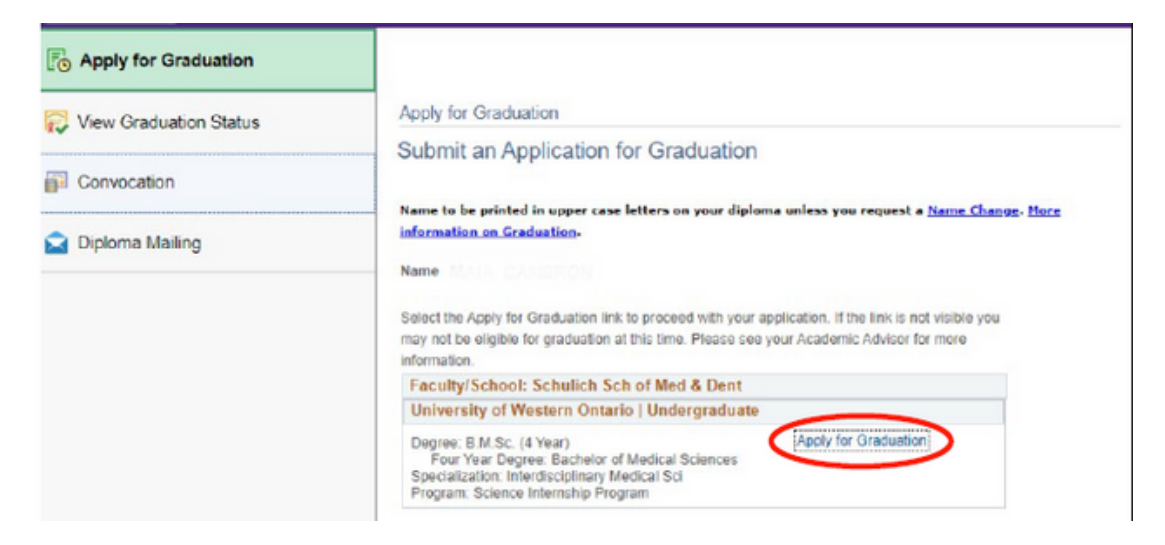

5. Verify that the name you see is the name you would like on your diploma. If it is not correct **STOP** and submit your request for a Name Change immediately: [https://registrar.uwo.ca/academics/pdfs/Name\\_change\\_request.pdf](https://registrar.uwo.ca/academics/pdfs/Name_change_request.pdf)

Contact Student Central via chat [http://westernchat.uwo.ca](http://westernchat.uwo.ca/), in person Rm 1120 Western Student Services Building, or through the Virtual Helpline with any questions you have about the form.

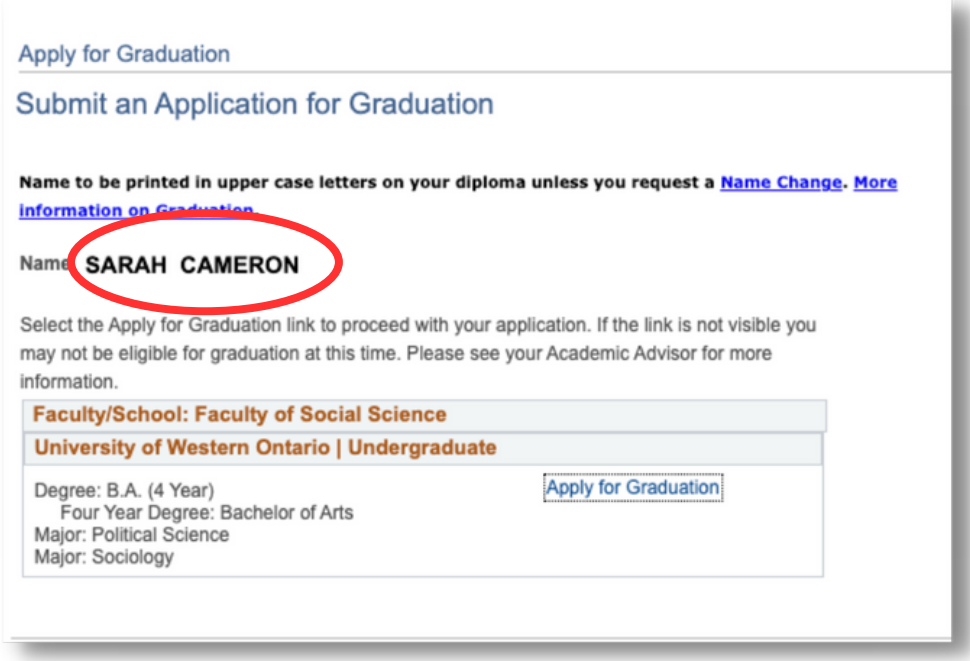

6. If the name displayed is correct, verify the degree you see is the one you would like to apply to graduate from. If it is not correct **STOP** and contact your Home Faculty Academic [counselling office for further details. If your program is correct, click Apply for Graduation](https://registrar.uwo.ca/faculty_academic_counselling.html)

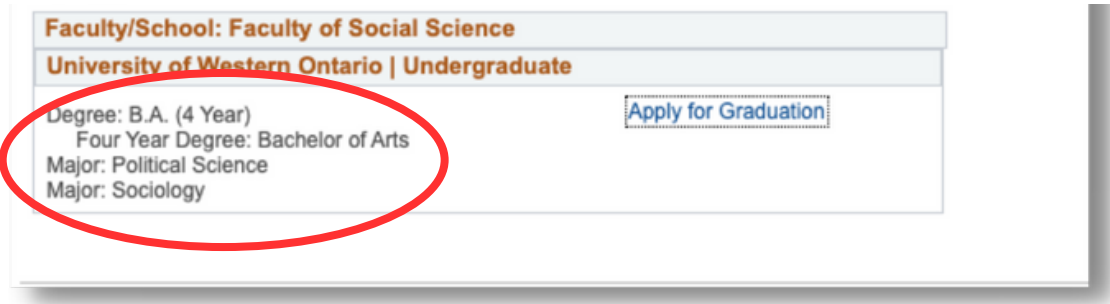

7. If your program is correct, click "Apply for Graduation."

## 8. Click the drop down to choose the June 2022 Convocation. \**Select this even if your convocation is in May.*

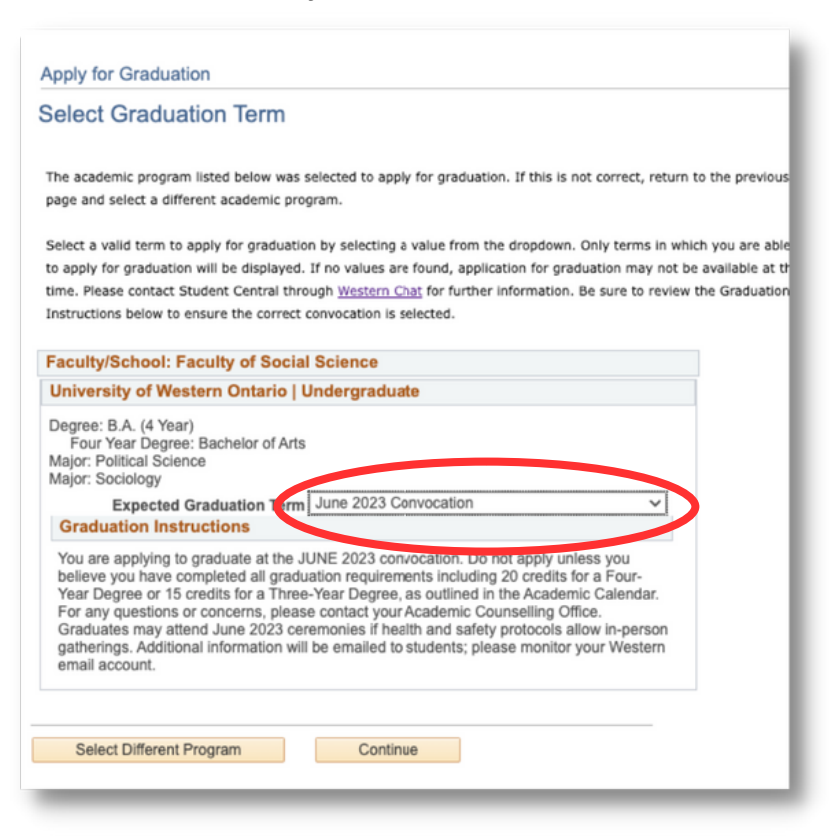

9. Verify that all the data is correct.

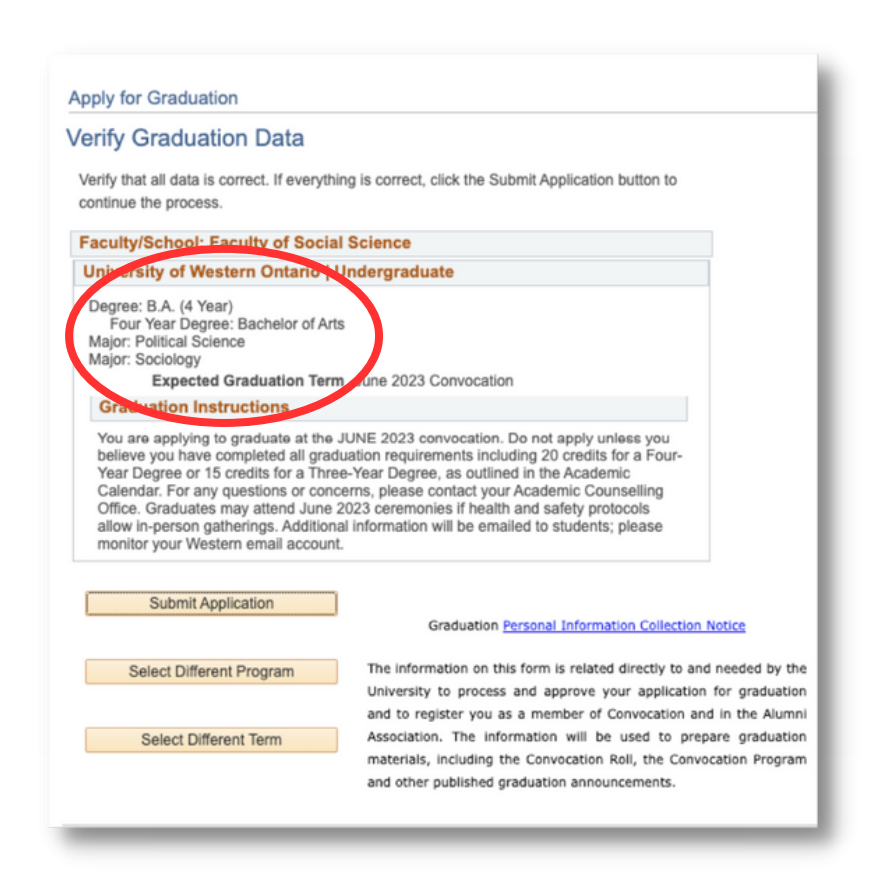

## 9. Submit your application.

Apply for Graduation

## Verify Graduation Data

Verify that all data is correct. If everything is correct, click the Submit Application button to continue the process.

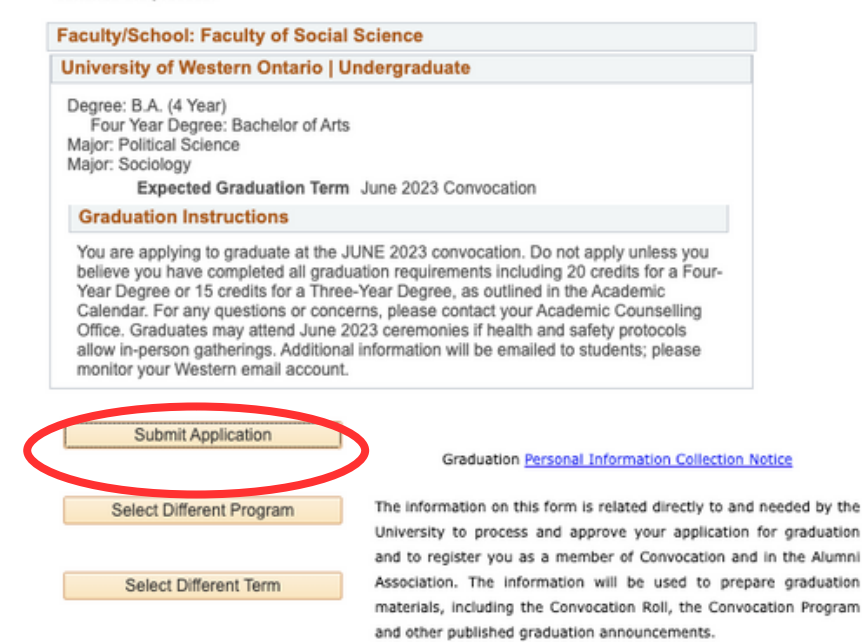

9. You will see this screen after you submit.

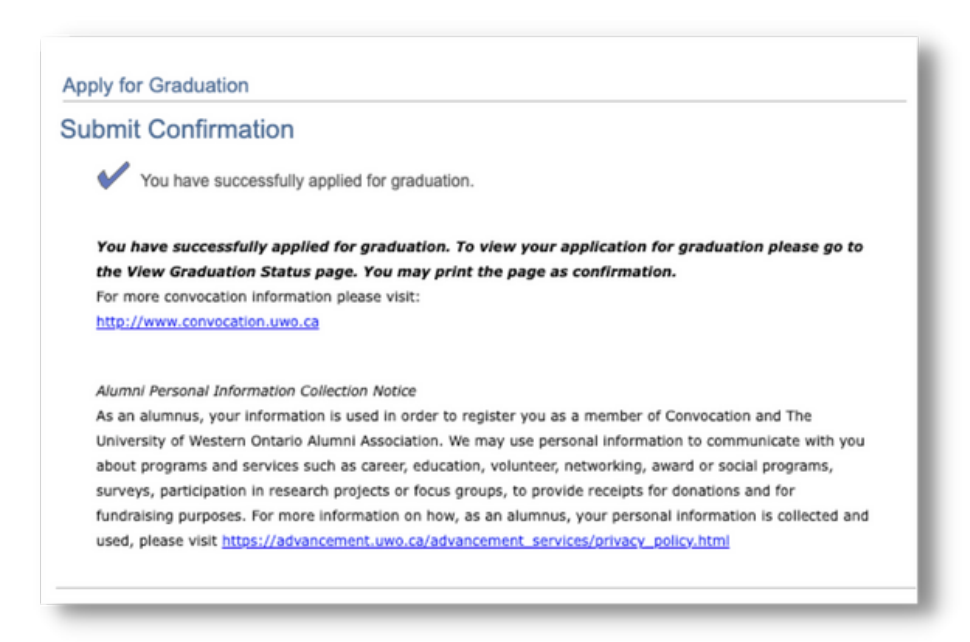

*To check your status once you have applied, go back to your Student Center > Academics > My Academics View Graduation Status. NOTE: Do not expect to see a change in your Degree Status until at least 3 weeks AFTER your final grade appears on Student Center (usually mid to late May).*